# **涂鴉智能(Tuya)**

# **使用說明**

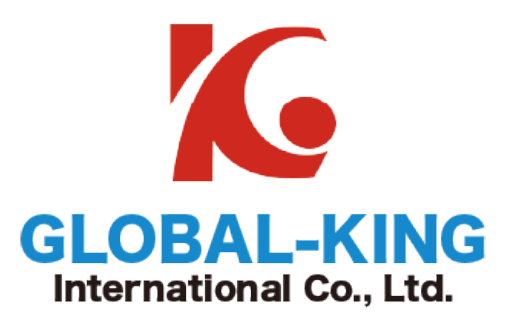

祐鉅國際股份有限公司

版權所有 侵權必究

在 APP Store 和各大應用市場搜尋"涂鴉智能"或者掃描以下二維碼(QR cord)即可下載此 APP 應用 程序。

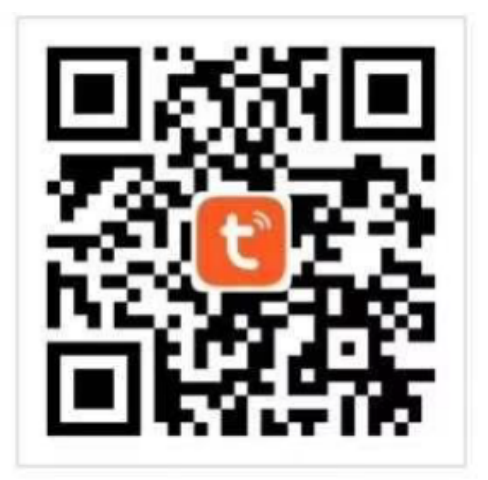

## 二、註冊**/**登入**/**找回密碼

#### **2.1** 註冊

點擊"創建新帳戶"會彈出涂鴉智能平台的隱私政策頁面,閱讀並同意後,進入帳號註冊頁面。 可以用信箱或手機號碼進行註冊,國家/地區會跟隨手機系統的設置,您也可以手動更改國家/地區(註 冊完成後,國家/地區將無法更改)。輸入手機號碼或郵箱後,點擊"獲取驗證碼"。 輸入收到的驗證碼後,會跳轉到設置密碼頁面,根據下方的提示設置密碼完成後,點擊"完成"即可 完成註冊。

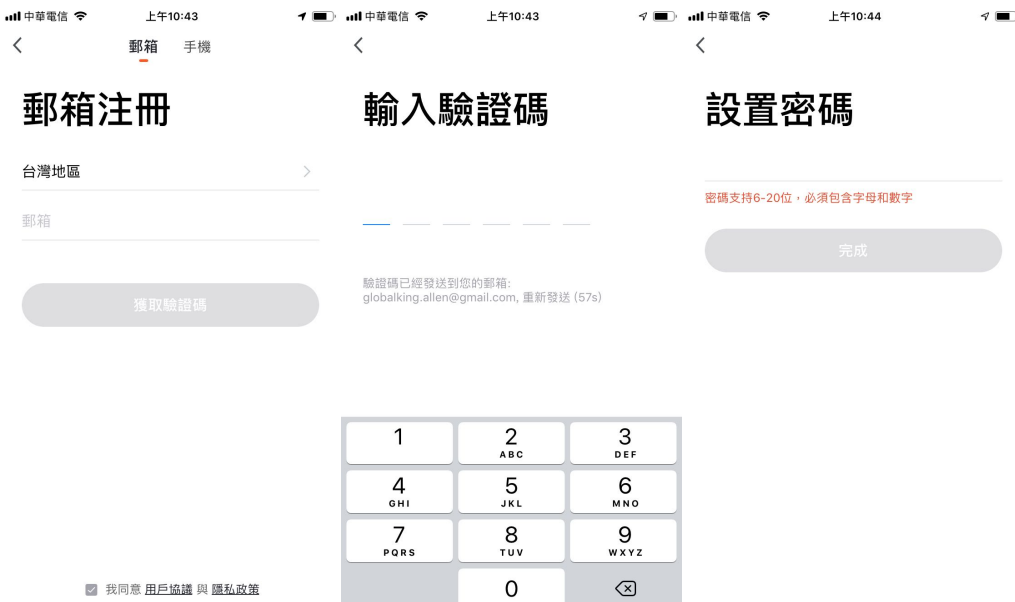

## **2.2** 登入

如果您已經擁有 APP 帳號,點擊"使用已有帳號登入"進入登入頁面。 系統自動判斷當前的國家/地區,您可以手動選擇國家/地區。 輸入您註冊時所使用的手機號碼或郵箱,輸入密碼後即可登入系統。 第三方社交號碼登入:

如果您的手機已經安裝微信或 QQ,點擊社交帳號登入區域的微信或 QQ 圖示,經過授權頁面後, 即可登入系統,如果您使用的是 iOS 系統,還可以使用 Apple ID 來進行登入。

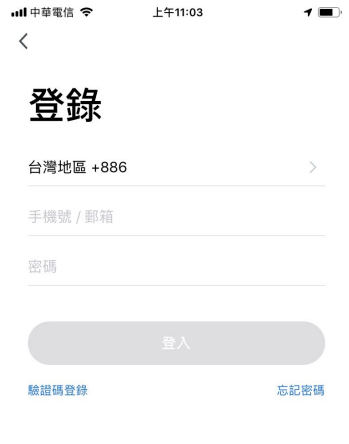

■ 我同意 用戶協議 與 隱私政策

驗證碼登入:

點擊"驗證碼登入"會跳轉至驗證碼登入頁面。

系統自動當前國家/地區,您可以手動選擇國家/地區(手機註冊的用戶需要更改為著蛇的國家/地 區)。輸入手機號碼或郵箱後點擊"獲取驗證碼"後輸入短信或郵箱中的驗證碼,即可登入系統 備註:此登入方式適合用在忘記密碼的用戶

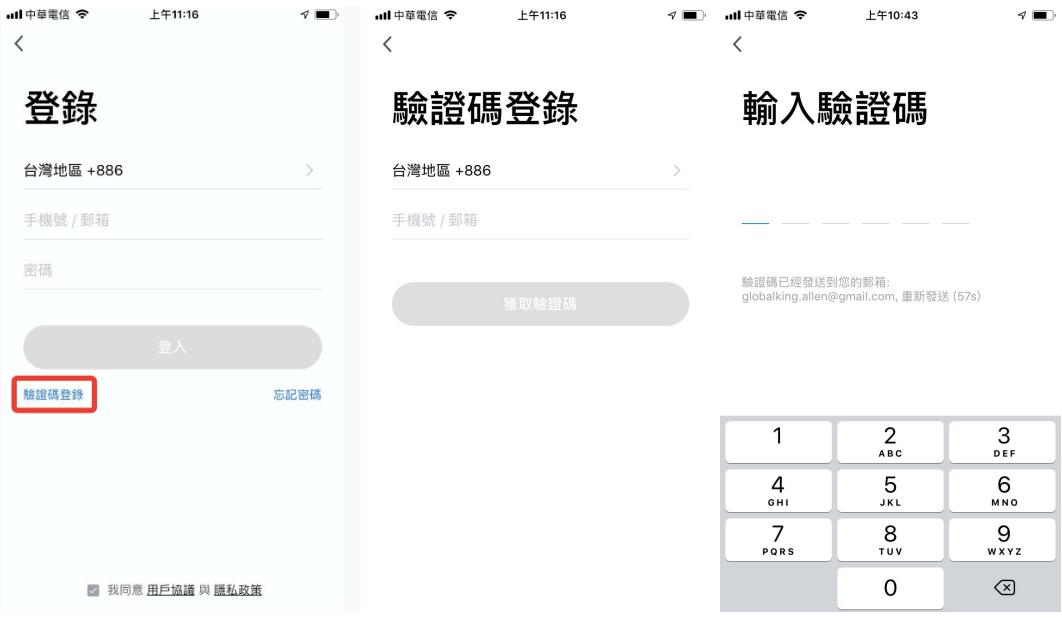

### **2.3** 找回密碼

如果您忘記了APP的登入帳號密碼,可以通過找回密碼的流程重設帳號密碼

點擊"忘記密碼",系統自動判斷當前的國家/地區,您也可以手動選擇國家/地區(手機號碼註冊 用戶需要更改為註冊時的國家/地區)。輸入您註冊時使用的手機好或郵箱,確認無誤後點擊"獲取驗證 碼"。

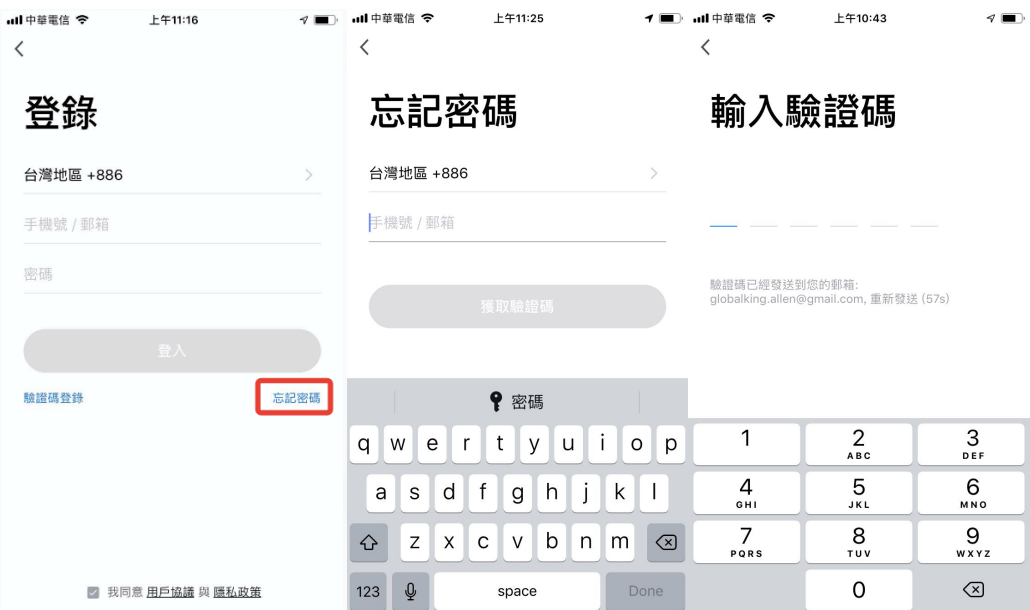

輸入收機短信或郵箱收到的驗證碼,點擊"完成"即可完成密碼重置操作,並自動登入帳號。為 了您的安全考量,APP 在登入過程中會對您的系統進行風險檢測,當檢測到 root 或者越獄風險後會彈 出"安全提醒",讓您選擇是否退出 APP (預設為關閉)

新用戶註冊登入後進入"我的家"頁面(設備列表頁),左上角顯示用戶頭像,未完善家庭訊息前, 頁首不顯示環境訊息和房間。

點擊右下角"我"選擇"家庭管理人家庭管理頁面,新註冊用戶在點擊"家庭管理"按鈕後,會直接跳 轉到"新增家庭"的訊息編輯頁面。若已經新增過,選擇家庭下方的"新增家庭"按鈕,則會進入家庭訊 息編輯頁面。

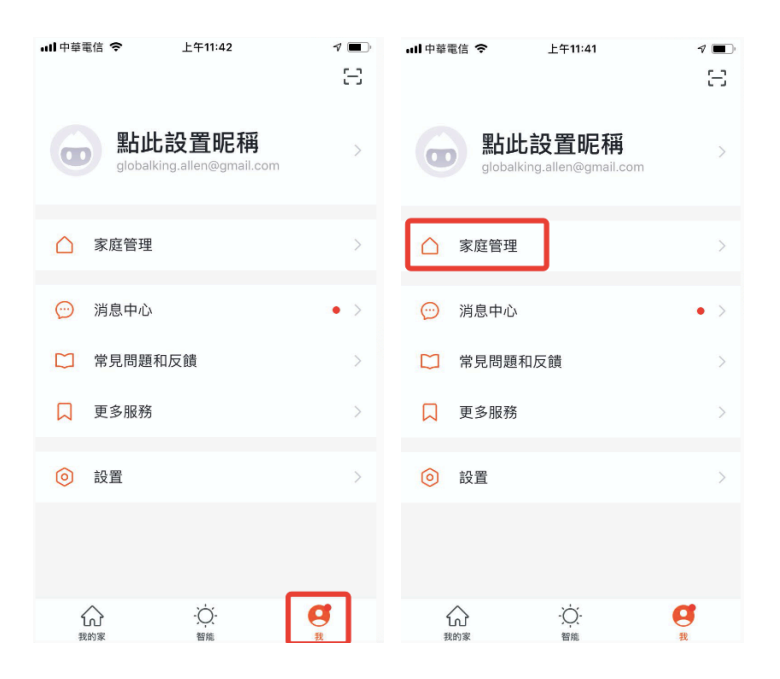

"家庭名稱"可以根據您的喜好隨意設定(最多輸入 25 個字符), "家庭位置"會依據您手機的定位進 行設置, 您也可以手動設置家庭座標點來更改"家庭位置"(暫不支援手動輸入查找地理位置), 確認地 址後點擊"確認"即可。

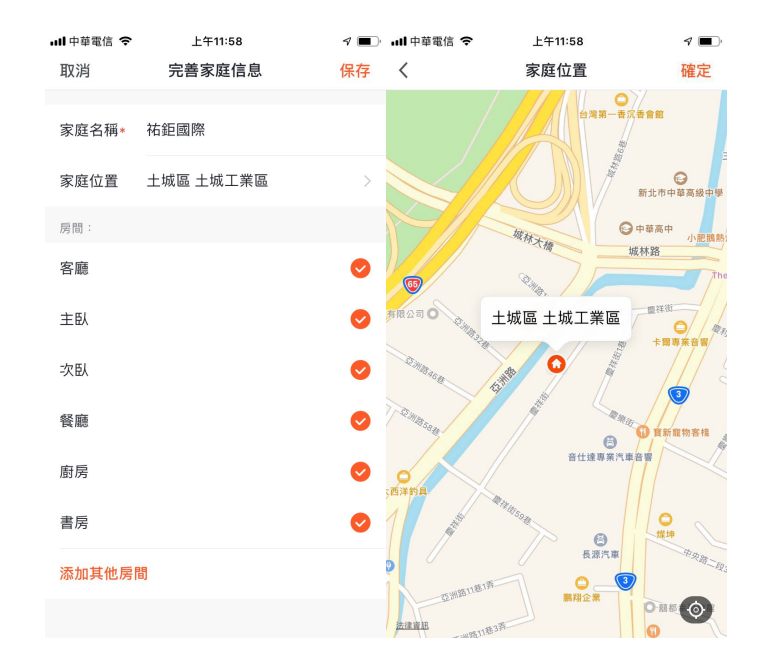

#### **3.1** 家庭**/**成員管理

您可以選擇系統預設的"房間名稱",也可以點擊"添加其他房間"對房間進行自訂義設置(房間 名稱最多輸入 25 個字符)。完成家庭訊息後,再回到首頁,首頁將會顯示"天氣,溫度和房間名稱 "等信息,若添加了複數"家庭"等信息,點擊左上角的按鈕可以切換並管理"家庭"。

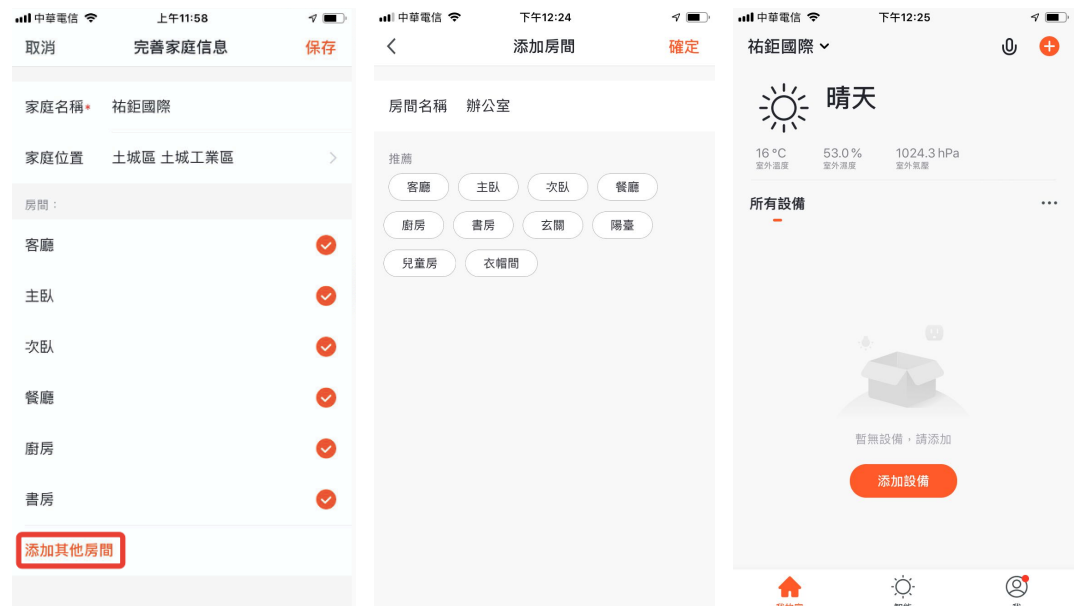

在"我的家"頁面中點擊左上角的下拉按鈕,可以切換已有"家庭",通過"家庭管理"按鈕能夠 編輯已有"家庭"和"添加新的家庭"。一個帳號可以同時控制多個家庭,每個家庭中的智能設備都 是獨立的。

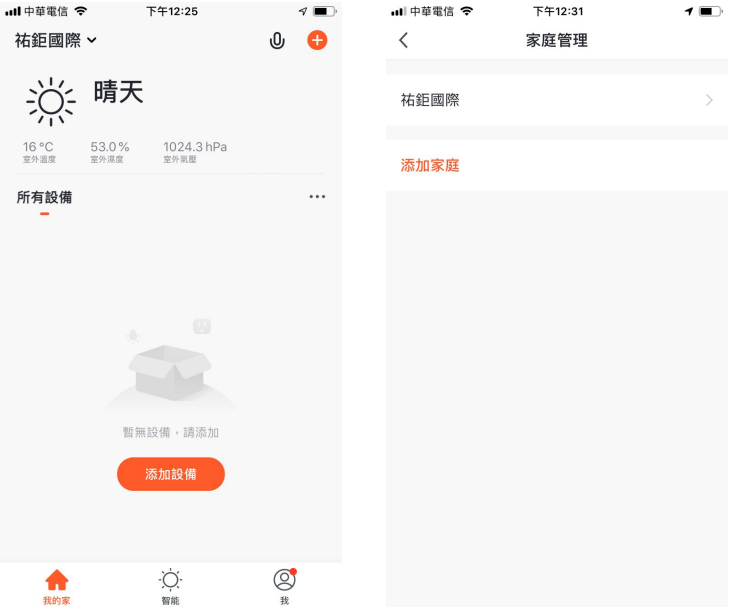

點擊"祐鉅國際國際"的家,進入家庭設置頁面,如圖所示:

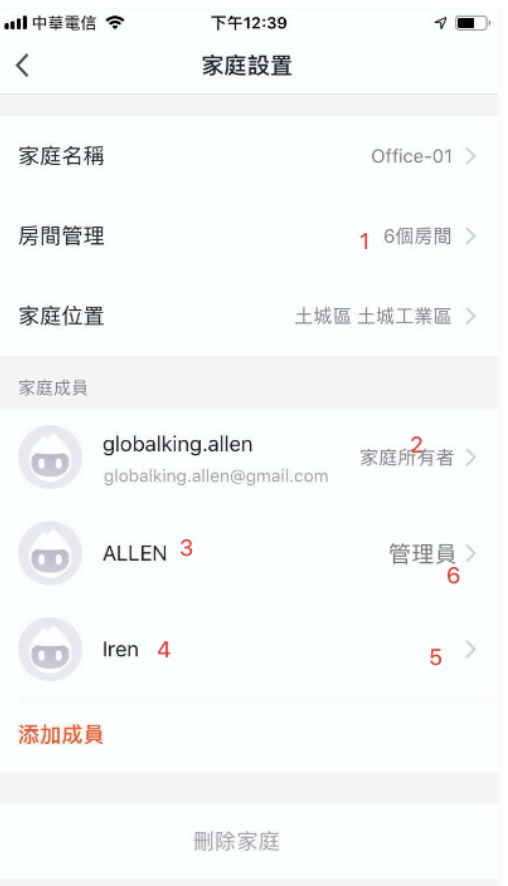

- 1. 編輯家庭內房間,並對家庭內各房間的設備進行統一管理
- 2. 家庭擁有者擁有最高權限,可以管理家庭中的設備,房間,智能,管理員和普通成員權限
- 3. 邀請發出後待確認前會顯示"等待加入"
- 4. 家庭擁有者和管理員可以點此來邀請其他家庭成員加入家庭
- 5. 普通成員亦擁有設備和智能的使用權限
- 6. 管理員權限可管理家庭中的設備,房間,智能及普通成員

#### **3.2** 語音助手

點擊右上角"麥克風"圖示,會進入到語音助手頁面。如果不知道如何使用,可以點擊左下角"? "圖標,會顯示相關的提示與幫助。

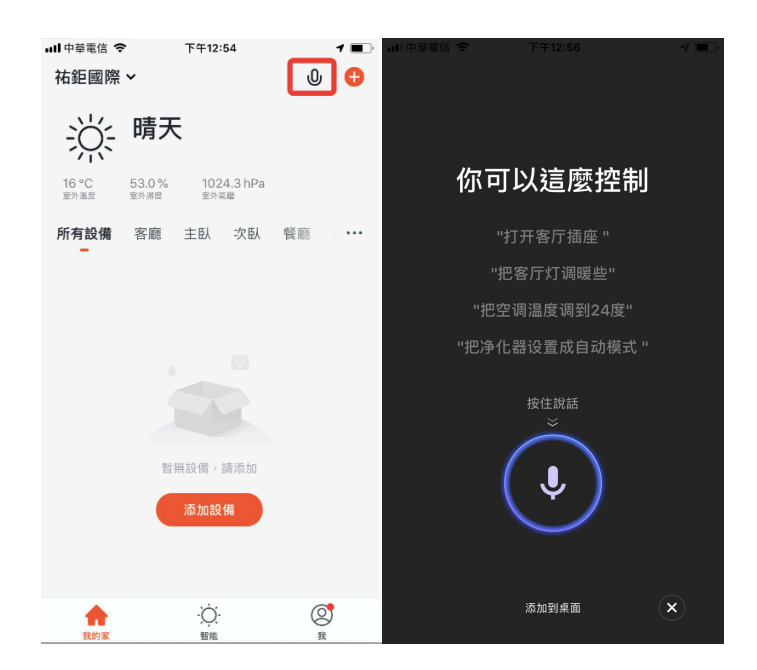

可以依據上放的"提示"對語音助手下達指令,下達指今時需要長按"麥克風"圖標。如果需要便 捷鍵的操作,可以點擊下方的"添加到桌面"按鈕,將語音助手添加至手機桌面上。

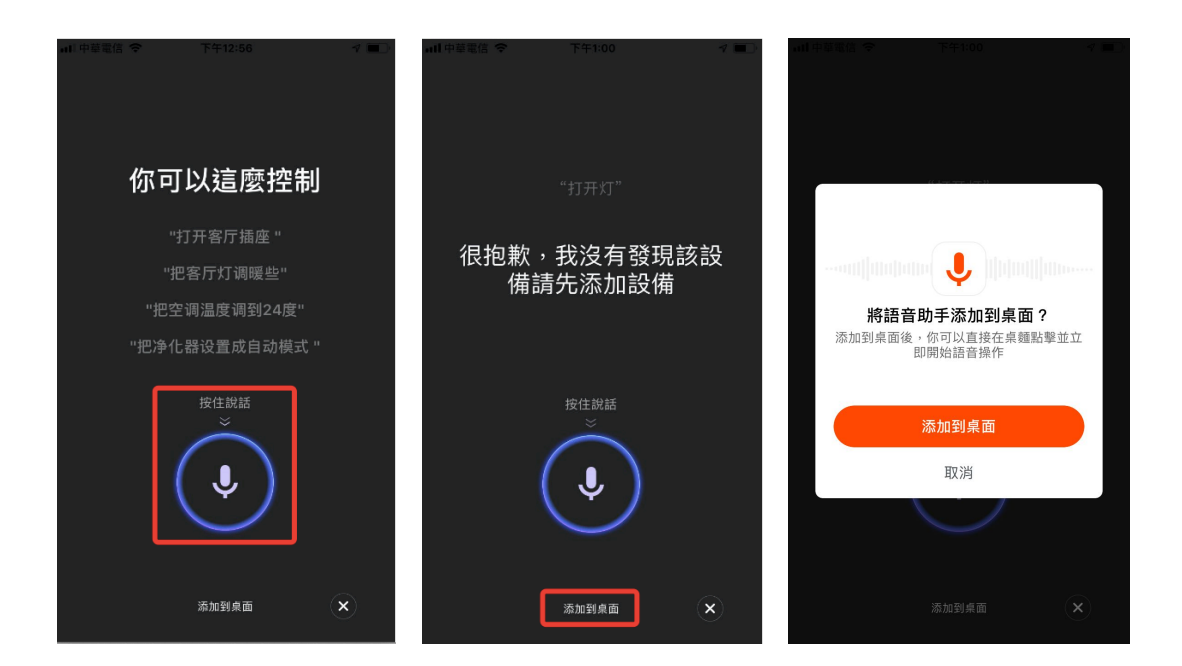

依據提示進行操作,即可將"語音助手"添加到桌面上。(安卓手機只需允許"添加著面快捷方式 "的權限即可完成添加,上述步驟為 iOS 系統)。

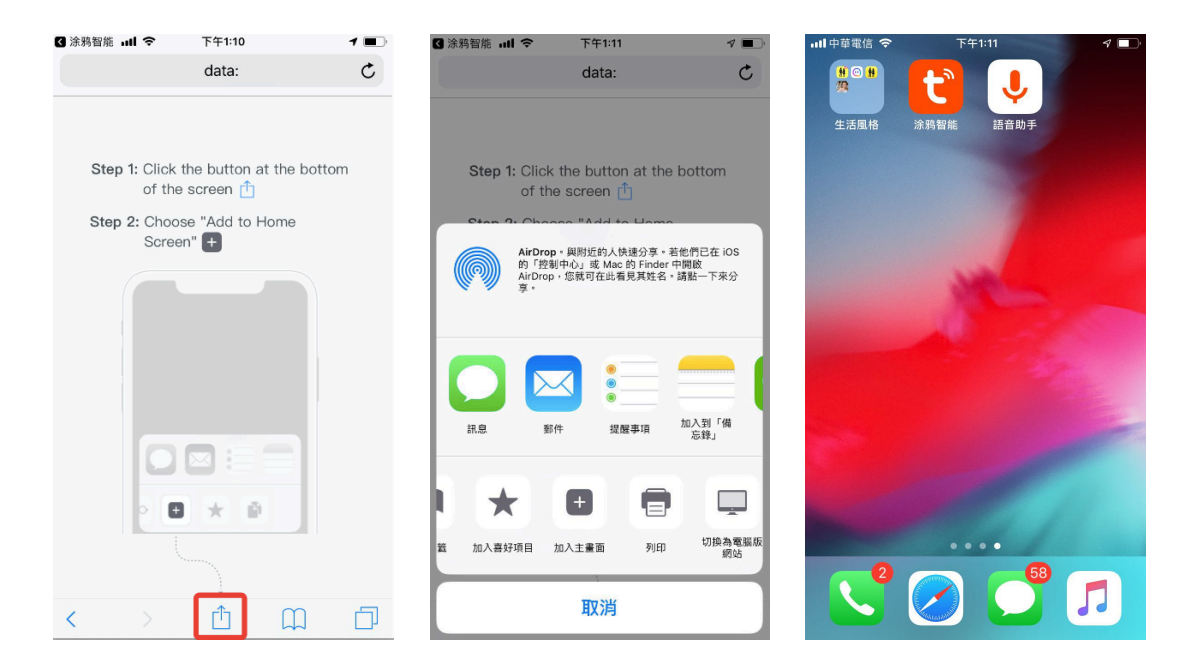

## **3.3** 環境訊息

- 1. 完善家庭訊息和定位後,設備列表頁上方會展示"天氣和環境信息",點擊可以杳看具體的環 境信息。
- 2. 若 APP 中有連接其他傳感類設備(例:空氣濾清器,濕度計,溫度計等),則會優先顯示傳感 設備傳回的各項環境信息。
- 3. 可以透過長按來自由拖動需要調整位置的"天氣和環境信息",條目(此操作需家庭擁有者和 管理者權限)。

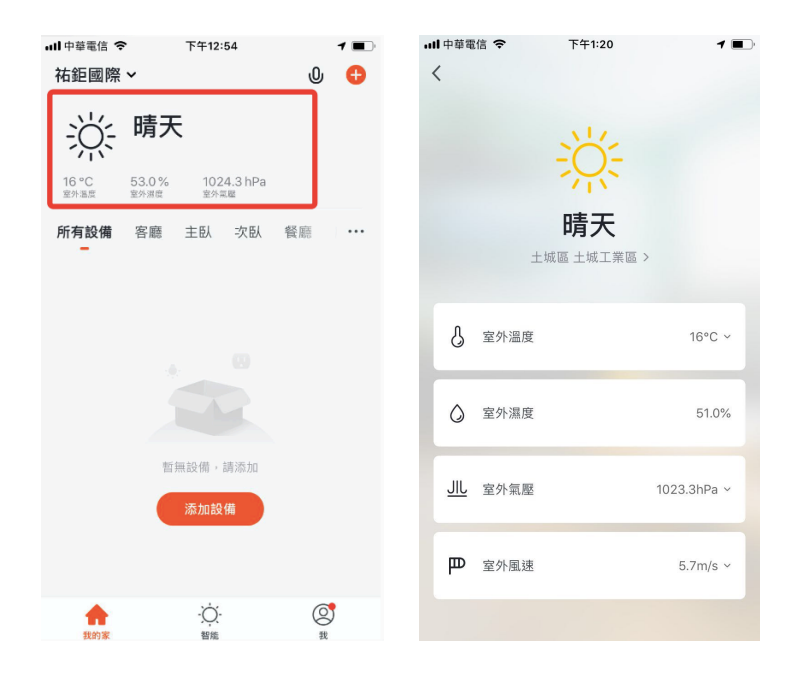

## **3.4** 添加設備

在設備列表頁點擊中央的"添加設備"按鈕或點擊右上角"+"按鈕,即可進入"添加設備"頁面, 目前分為"手動添加"和"自動發現"兩種方式("自動發現"模式需要 APP 使用 WiFi 和藍芽權 限)。

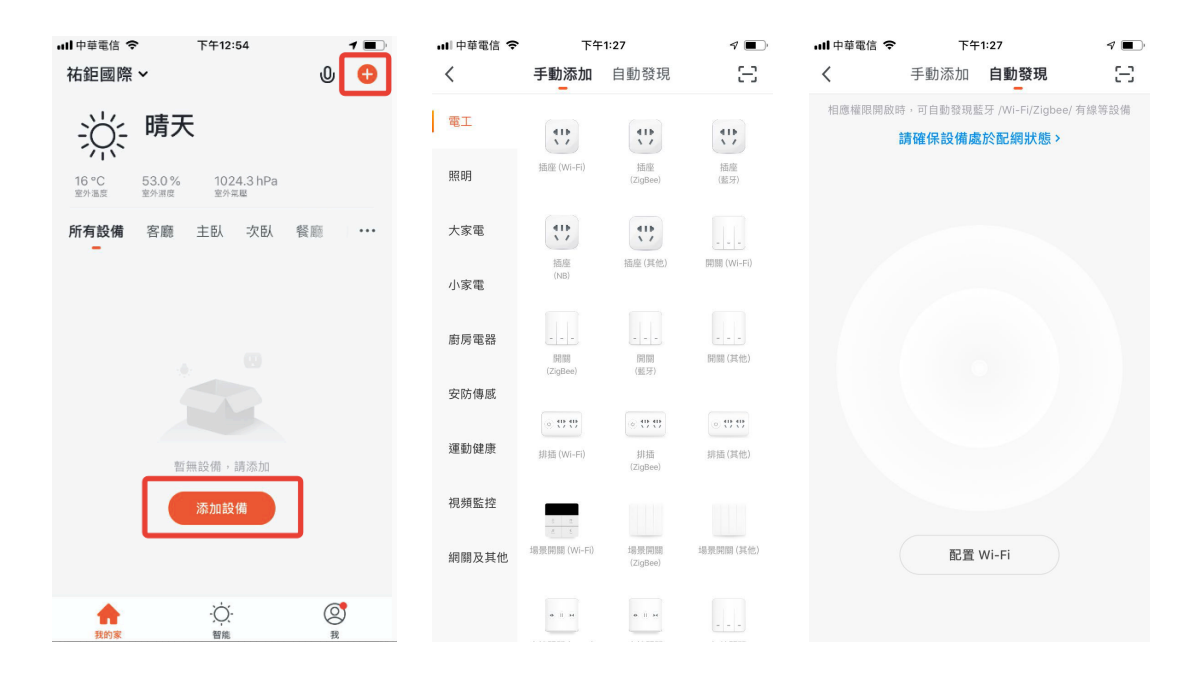

大多數設備都有 WiFi 快連 ( 預設模式 ), 熱點配網 ( 兼容模式 ) 之外, 部分設備擁有"有線配網模 式"(例如:NVR 設備和網管設備)

自動發現:模式支援多種搜尋方式同時觸發,包括搜尋免配網發現的 WiFi 設備,藍芽網關設備, 藍芽 Mesh 設備, ZigBee 設備,搜尋到的所有設備支援一鍵全部添加。若搜尋超時未發現設備, 請依據圖中提示進行排查或進行"手動添加"設備。

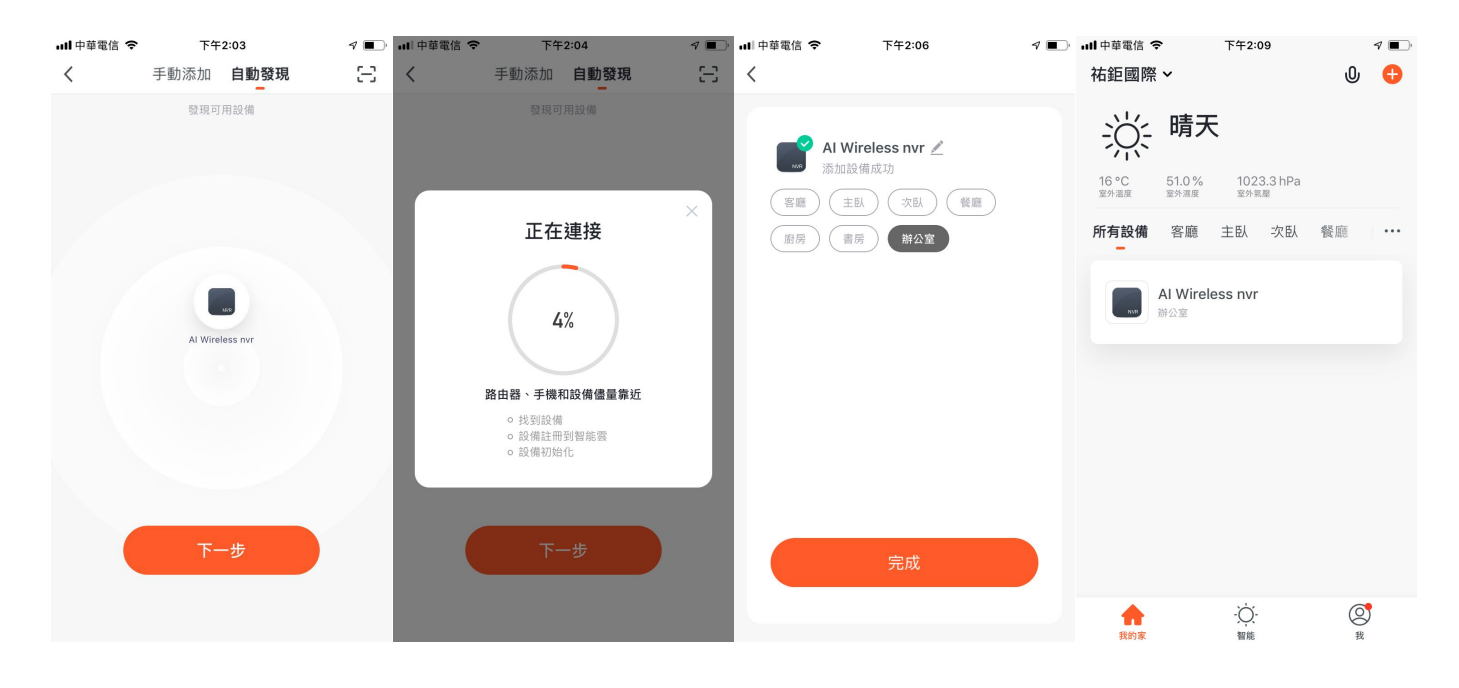

請先設置好 WiFi 的帳號密碼,且連接的 WiFi 必須為 2.4G 頻段

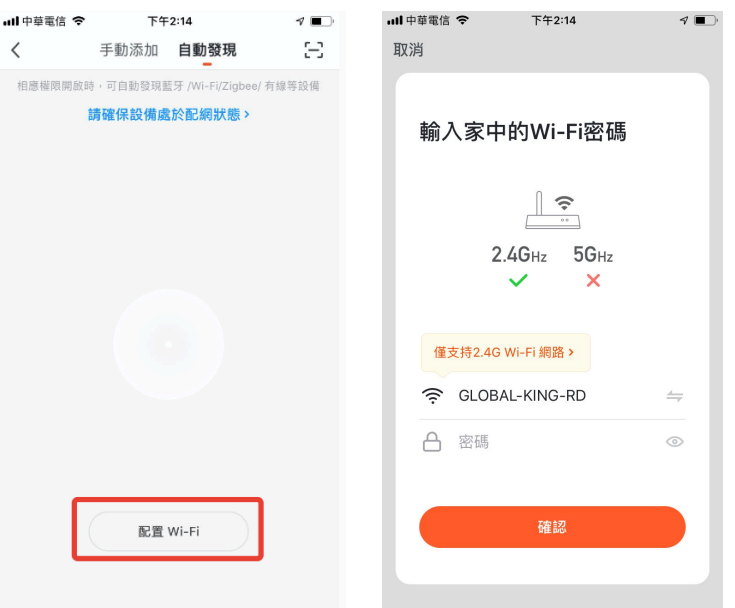

掃二維碼添加設備:選擇需要添加的產品,點擊掃描按鈕掃描設備上的二維碼,或是直接輸入設備 標籤上的 IMEI 號,最後點擊"確認添加"按鈕完成綁定(掃描時 APP 需要獲取照相機權限)。

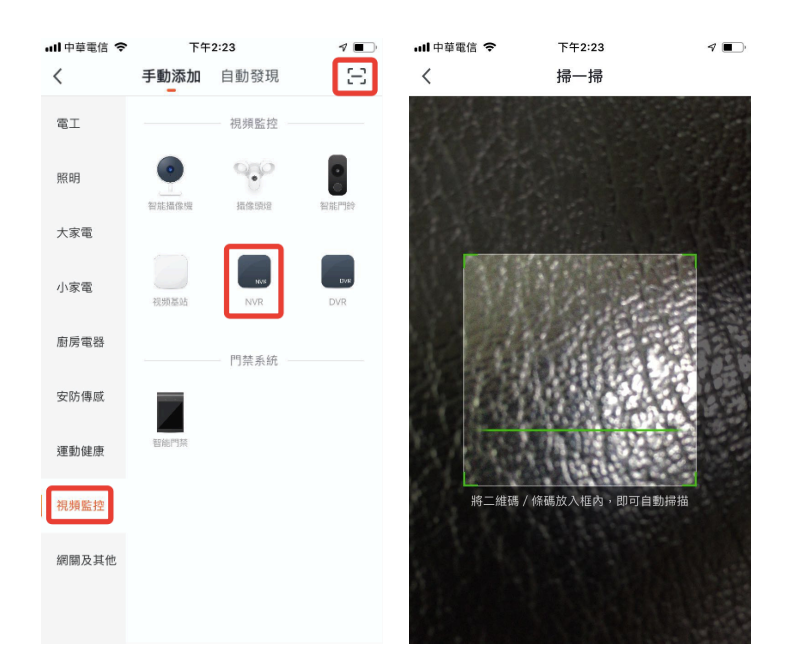

### **3.5** 設備房間列表

設備列表:目前顯示有所有設備,房間名稱,點擊右側的"…"可選擇設備的展示方式為"列表顯 示"或"宮格顯示",可以點擊"設備排序"來對智能設備進行排序,以及通過"房間管理"來對 房間進行編輯。

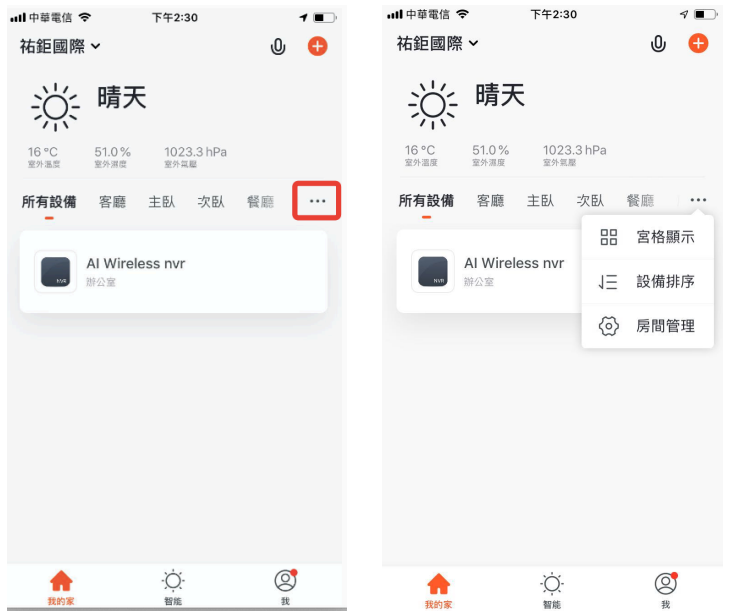

在 APP 設備列表頁面點擊"... "選擇彈出的"房間管理"即可跳轉到"房間管理"頁面, 在此頁 面在點擊右上角的"編輯"按鈕即可進入"房間調整"頁面,在此頁面拖動房間右側的圖標即可對 房間的順序進行隨意調整,按下左邊的" - "即可以對房間進行刪減。

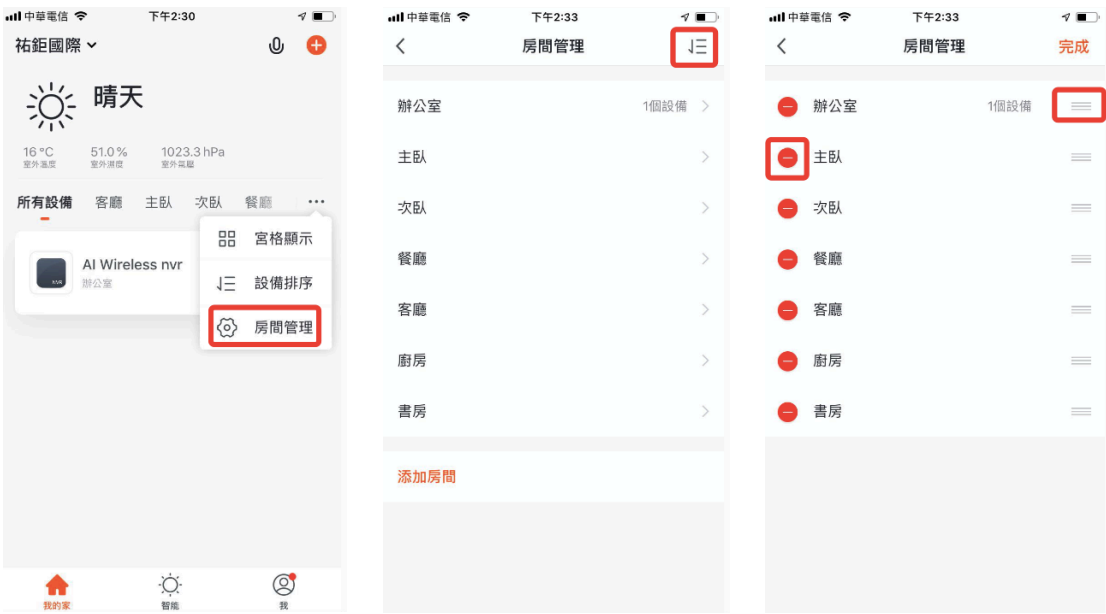

# 四、設備控制

當設備配網成功後,APP"設備列表頁面"中將出現該智能設備的圖標,點擊即可進入該智能設備的 控制面板(不同設備的控制面板會有所不同),設備離線時設備顯示"已離線",不可操作。

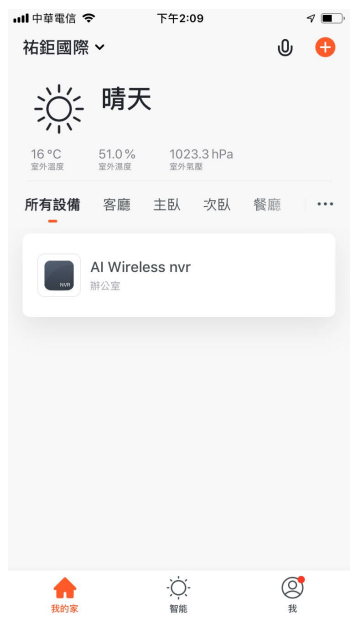

設備修改介面如圖所示:

- 1. 點擊設備圖標:可以對設備的圖標,名稱和位置進行修改
- 2. 設備資訊:可以查看設備的 ID, IP 位址, 設備時區
- 3. 一鍵執行和自動化:可以打開/關閉以及編輯系統推薦的"自動化"設置
- 4. 儲存設置:可以查看設備儲存的方式,總容量,已使用量,剩餘容量
- 5. 共享設備:可以把此設備分享給其他人,輸入對方的手機號/郵箱即可(備註:對方的手機號/郵 箱比須註冊了智能生活 APP 帳號)
- 6. 常見問題反饋:可以查看此類產品的常見問題,為您提供幫助,也可以透過反饋按鈕來進行反 饋並尋求幫助
- 7. 將語音助手添加到桌面:可以透過手機系統桌面上的快捷方式來進行該設備的控制面板
- 8. 固件信息:可以查看是否需要升級更新的固件版本
- 9. 重啟設備:可透過手機來重啟設備
- 10.移除設備:可將已經添加的設備刪除

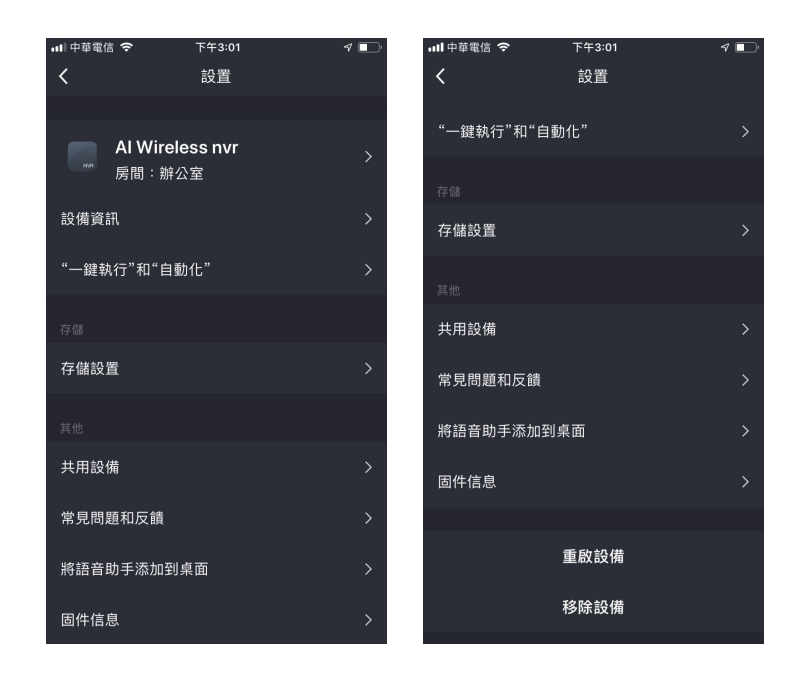

# 五、智能 自動化

在"智能"頁面的"自動化"標籤頁,點擊"添加自動化"或者右上角的"+"即可進入設置頁面。 點擊"添加條件"可以添加多個條件(若選擇"點擊執行"則只能添加一個條件),也可以添加多 個執行的任務(也可以選擇多個以添加成功的"一鍵執行"或"開關自動化"),接下來可以設置 此"自動化"的名稱,最後一個設置則是可以選擇此"自動化"生肖的時間段。

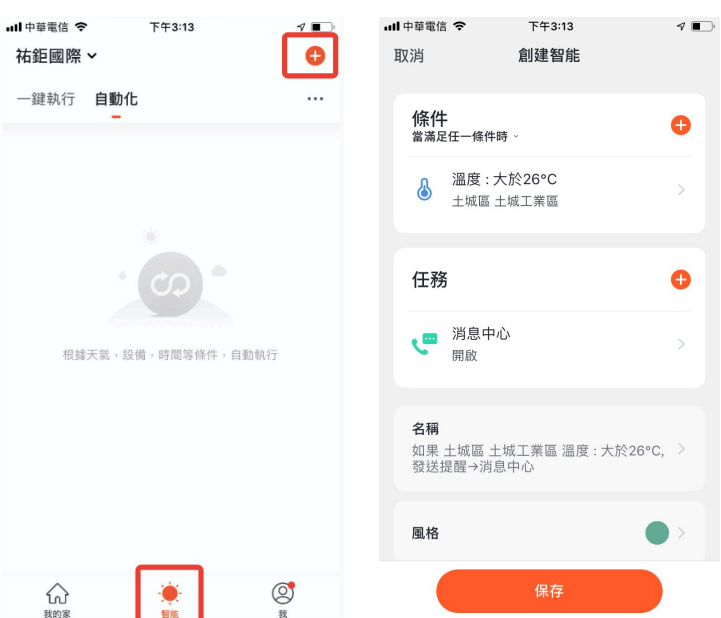

點擊添加"自動化"後,會進入"創建智能"的引導頁面。先設置一個場景的觸發條件,這裡選擇 的是"氣象變化時",在此需要選擇一個詳細的條件,這裡選擇到是溫度。選擇好溫度條件後,點 擊下一步

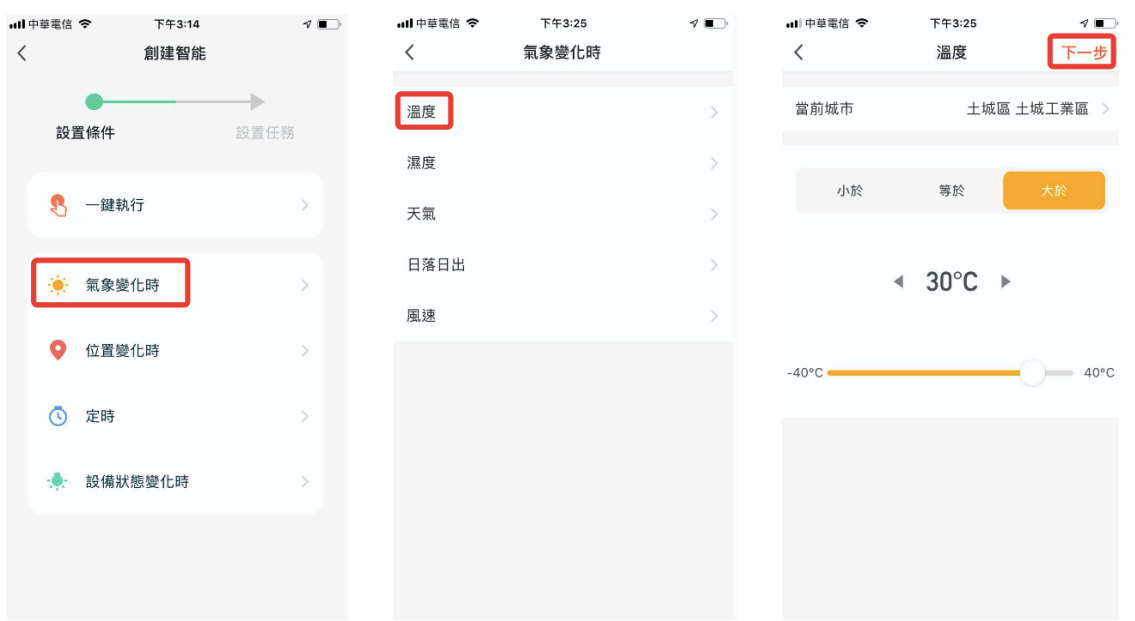

設置完條件後,會自動跳轉到設置任務的頁面,這裡選擇的是"發送通知提示",進入後點擊"消 息中心"後按"下一步"後會跳出條件/任務頁面,按保存即可。

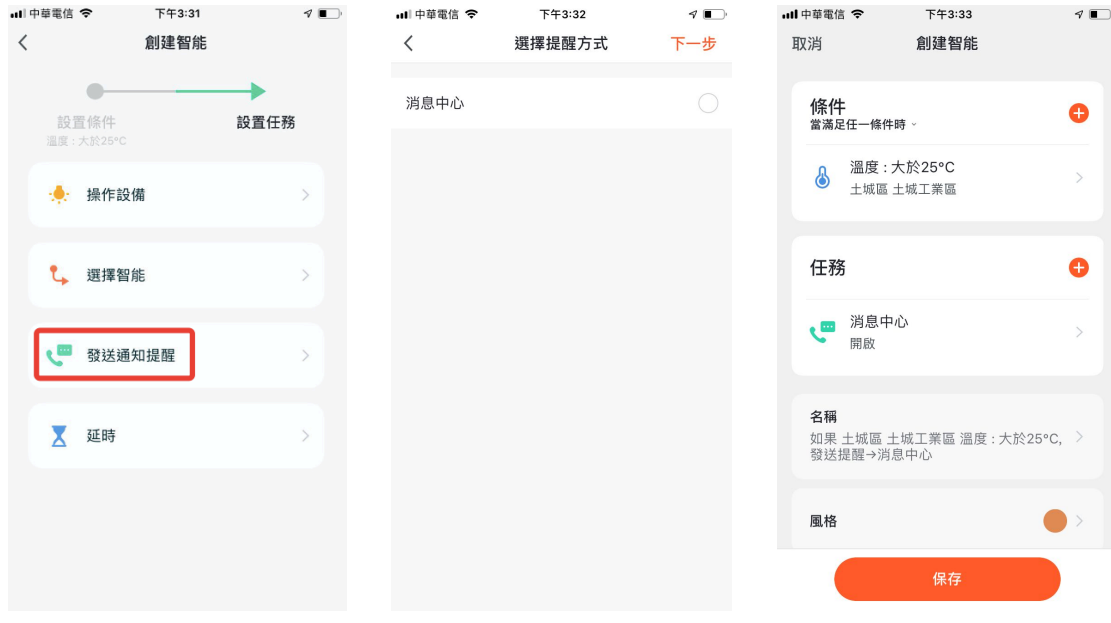

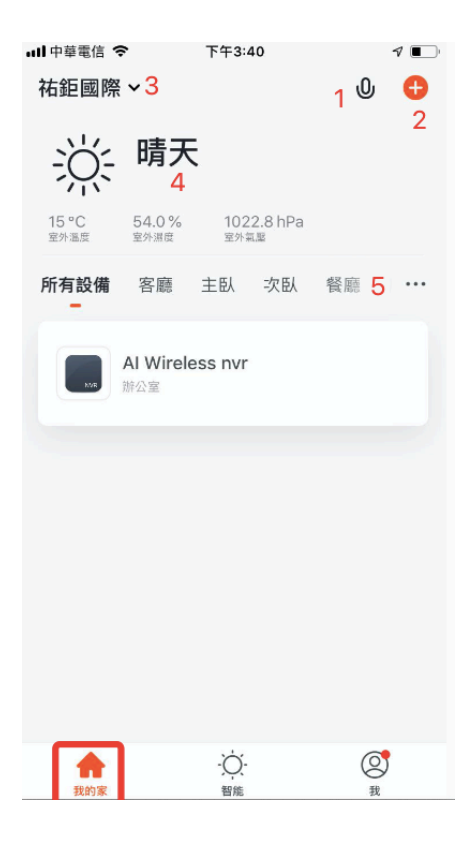

- 1. 可以用語音控制設備
- 2. 添加各種類型的智能設備
- 3. 擁有多個家庭的用戶,可選擇切換/添加家庭
- 4. 點擊進入天氣因素頁面,可拖動來調整排列順序,首頁顯示前三項
- 5. 切換家內不同房間,查看各房間內智能設備狀態

## 七、我

- 1. 家庭管理:可以對您的家庭及成員進行管理
- 2. 消息中心: 消息分為告警, 家庭, 通知三大類, 並可對消息的通知設置免打擾時間段
- 3. 常見問題與反饋:包含全部的問題,網路診斷,反饋問題,常見問題,我的反饋五個模塊
- 4. 更多服務:包含AI 智能偵測,視頻雲儲存,電話通知和8個地方語言產品接入服務
- 5. 設置:包含聲音, APP 消息通知,關於,網路診斷,上傳日誌,清除緩存,退出/登入等六種

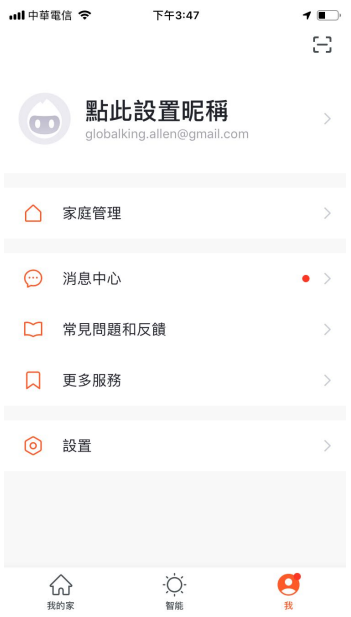

消息推播設置有兩個入口,第一個在"我"設置 APP 消息通知

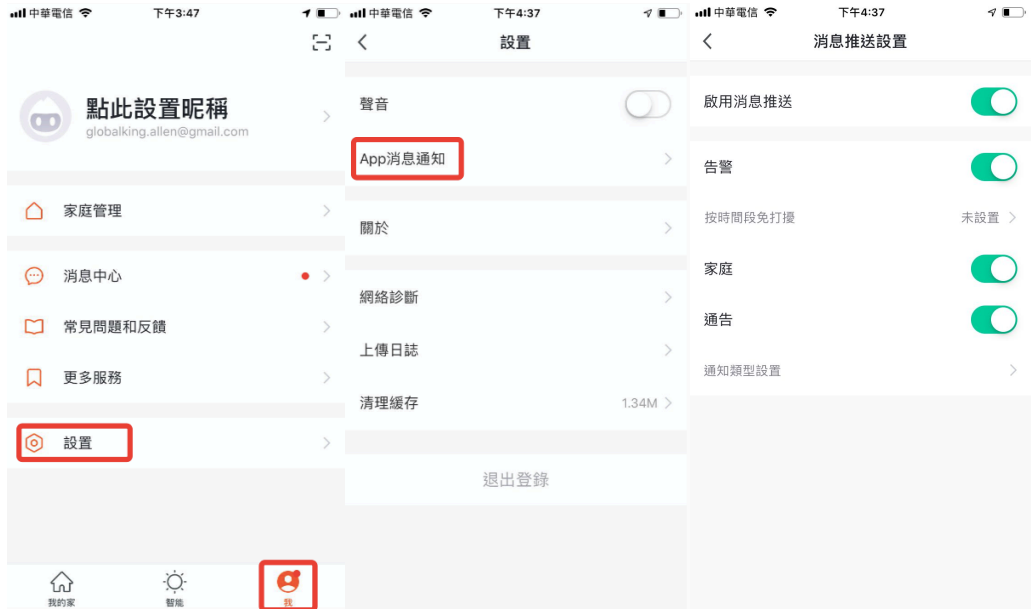

第二個在"我"消息中心,進入消息中心後點擊右上角"齒輪"圖標

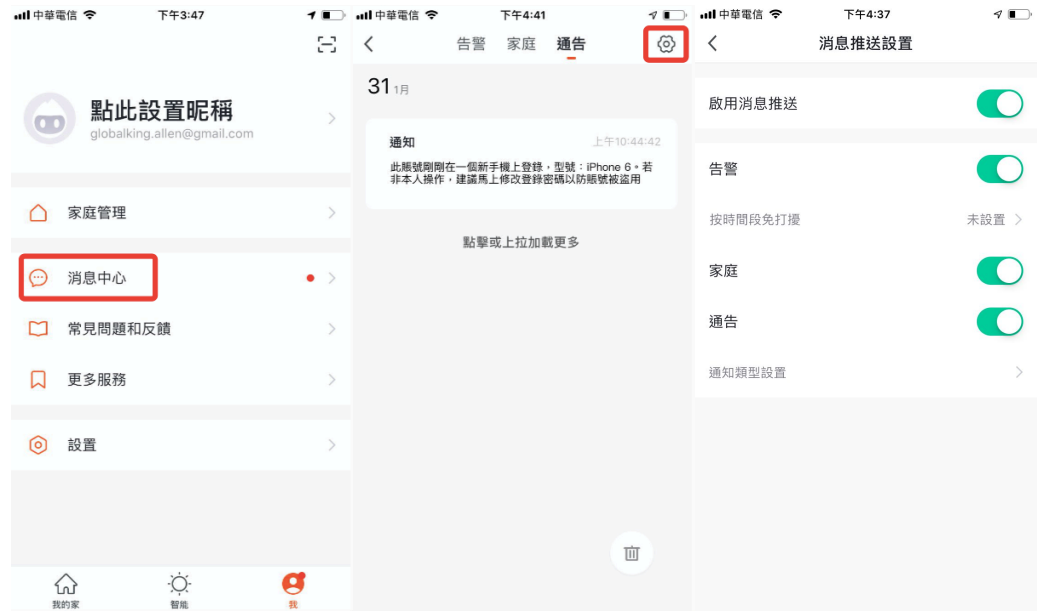

消息推播設置按鈕關閉時, "告警,家庭。通知"三個消息分類都不接收,消息推播按鈕開啟時, 則可分別對三種分類單獨設置,以選擇是否接收消息推播

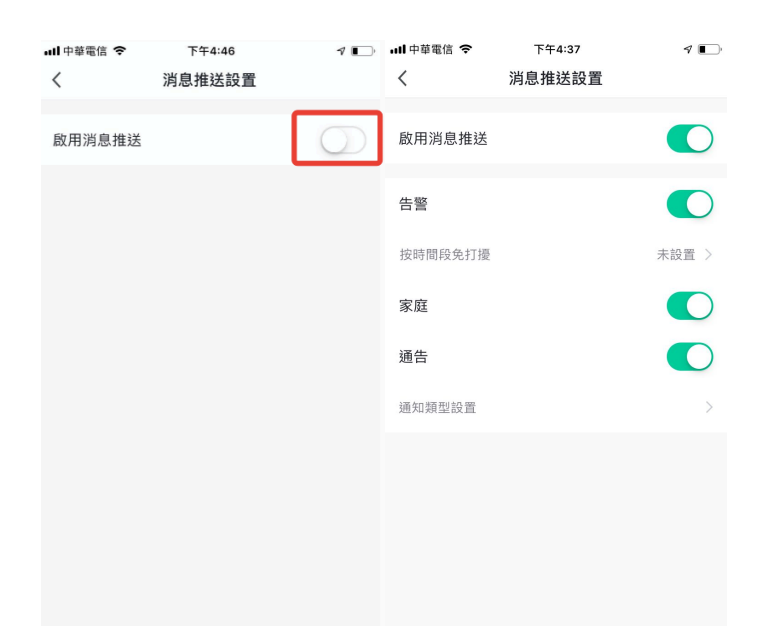

- 1. "告警"消息包含:設備警報,自動化消息通知,警報器警報,設備定時執行失敗等
- 2. "家庭"消息包含:添加家庭成員,移除家庭成員,設置家庭成員為管理員,添加設備,設備 分享等
- 3. "通知"消息包含:用戶反饋狀態更新,官方消息推播等

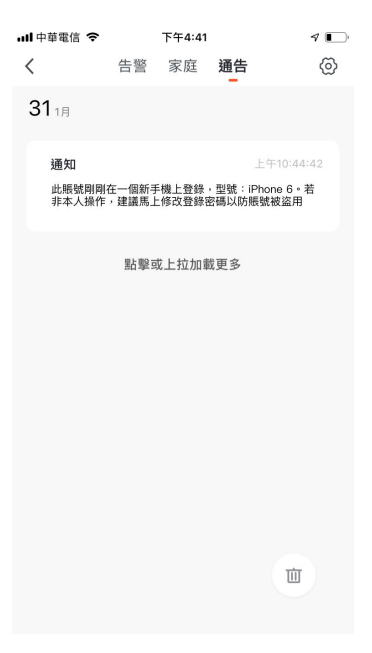

4. 消息中心支援設置在某時段內免打擾,點擊"按時段免打擾"選項,首次使用時需要先選擇 "免打擾設備"。

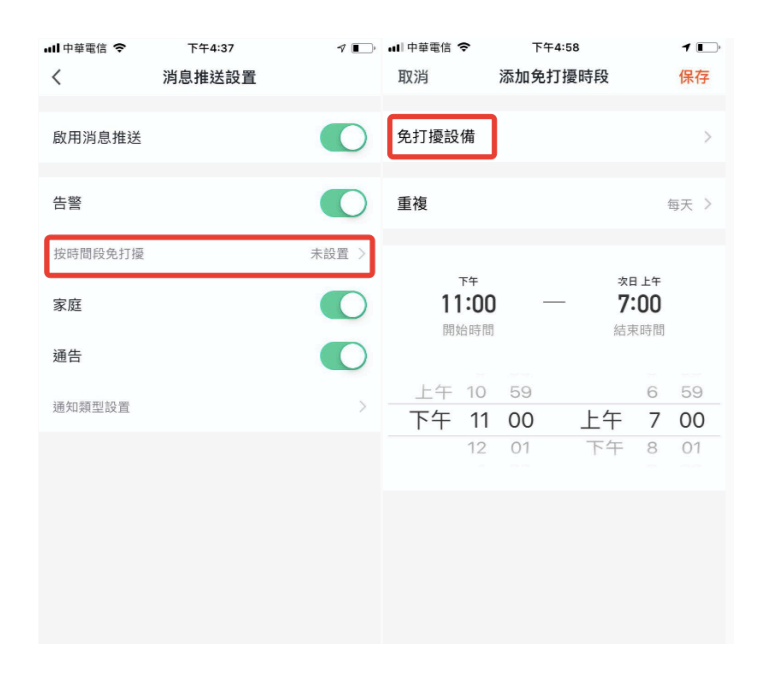

常見問題與反饋:

- 1. 點擊"常見問題與反饋"即可進入幫助中心,查找您所需要的常見問題,也可以在此對我們進 行反饋。
- 2. 我的反饋:查看您反饋的意見及處理結果。
- 3. 常見問題:您在這裡可以找到一些在使用過程中所遇到的常見問題。
- 4. 全部問題:您可以選擇"故障設備"查看其所對應的常見問題,也可以通過下方三個選項, "設備網路問題,APP 使用問題,第三方控制問題"來查找您所遇到的問題。
- 5. 網路診斷:進行網路診斷有助於我們更快地為您解決問題,診斷時間約 2 分鐘。
- 6. 反饋問題:提交在您使用的過程中設備問題,聯繫方式,發生時間並上傳圖片。

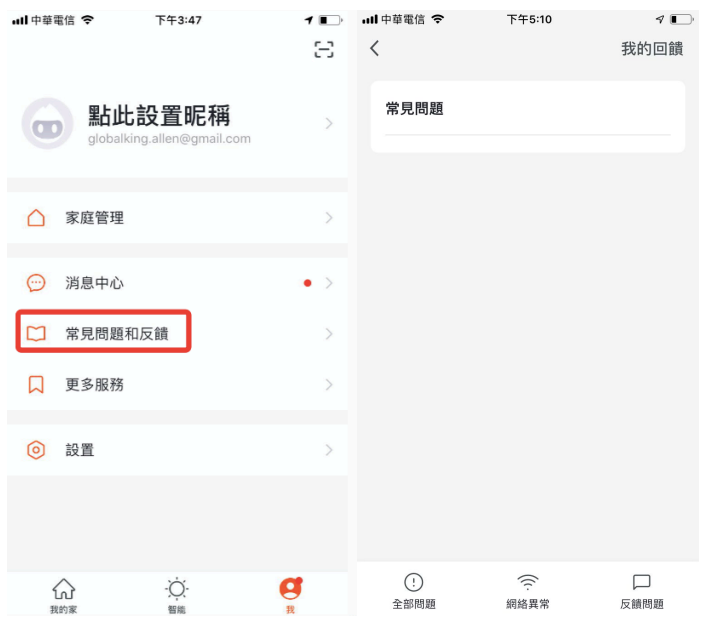

更多服務:

- 1. 點擊"更多服務"即可進入列表頁面,在這裡您可以找到我們所提供的一些精選服務和第三方 接入服務。
- 2. "精選服務"主要分為下列兩種:
	- 2.1 AI 智能偵測:為您推播智能攝影機上報的事件圖片(需要您的 APP 中添加有智能攝影機設 備)。
	- 2.2 視頻雲儲存:購買開通該服務後,設備可將錄像資料加密上傳至伺服器,用戶可在 APP 上 隨時查看歷史錄像(需要您的 APP 中添加有智能攝影機設備,同時歷史錄像不提供下載服 務)。

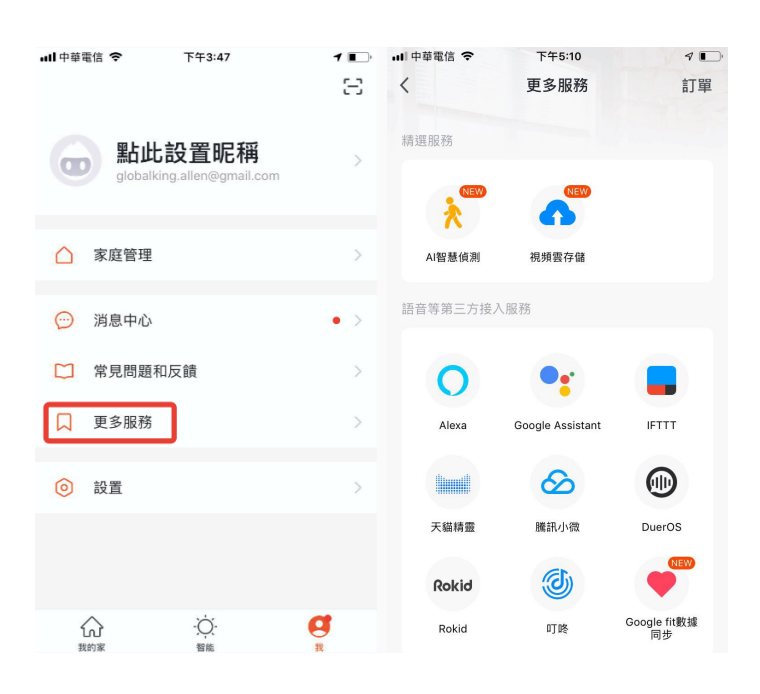

關於:

- 1. 點擊"關於"將進入野面,此頁面將展示 APP 的相關信息
- 2. 點擊"鼓勵一下我們"跳轉至應用市場,可對應用進行評分
- 3. 點擊"關於涂鴉智能"進入官網,了解涂鴉智能的相關信息
- 4. 點擊"隱私政策"將進入條款頁面,方便您進行隨時查看
- 
- 5. 點擊"用戶協議"將進入協議頁面,方便您進行隨時查看
- 6. 點擊"開源組件許可"將進入列表頁面,方便您進行隨時杳看
- 
- 7. 當前版本是此 APP 當前的版本號

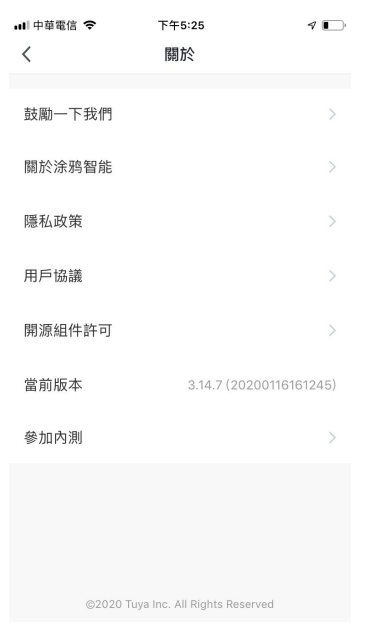

# 八、個人中心

點擊"頭像"即可進入個人中心,可面用於顯示個人帳號信息,您可以在此完成修改頭像,暱稱, 溫度單位,時區。點擊"帳號與安全"會進入設置頁面,您可以在此修改登入密碼,設置手勢密碼, 停用帳號。

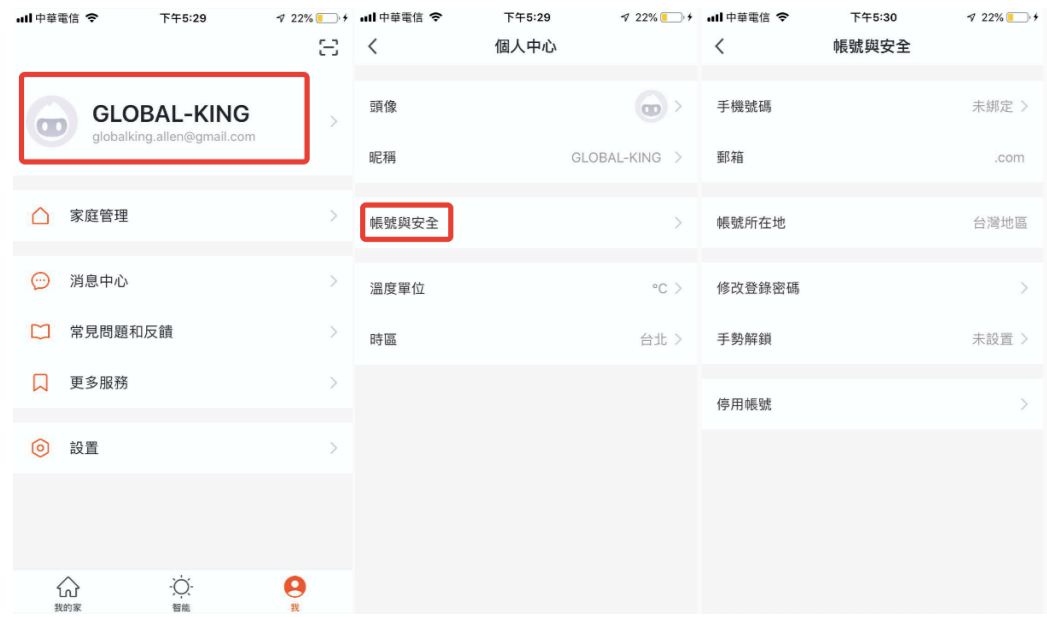

點擊"手勢密碼"選項後,您可以設置手勢密碼,開啟手勢密碼後,此後每次登入都需要輸入手勢 密碼才能進入 APP。如果忘記手勢密碼,點擊下方的"網際手勢密碼"後,APP 會給您的登入手 機/郵箱發送驗證碼,輸入驗證碼後即可輸入新的手勢密碼。

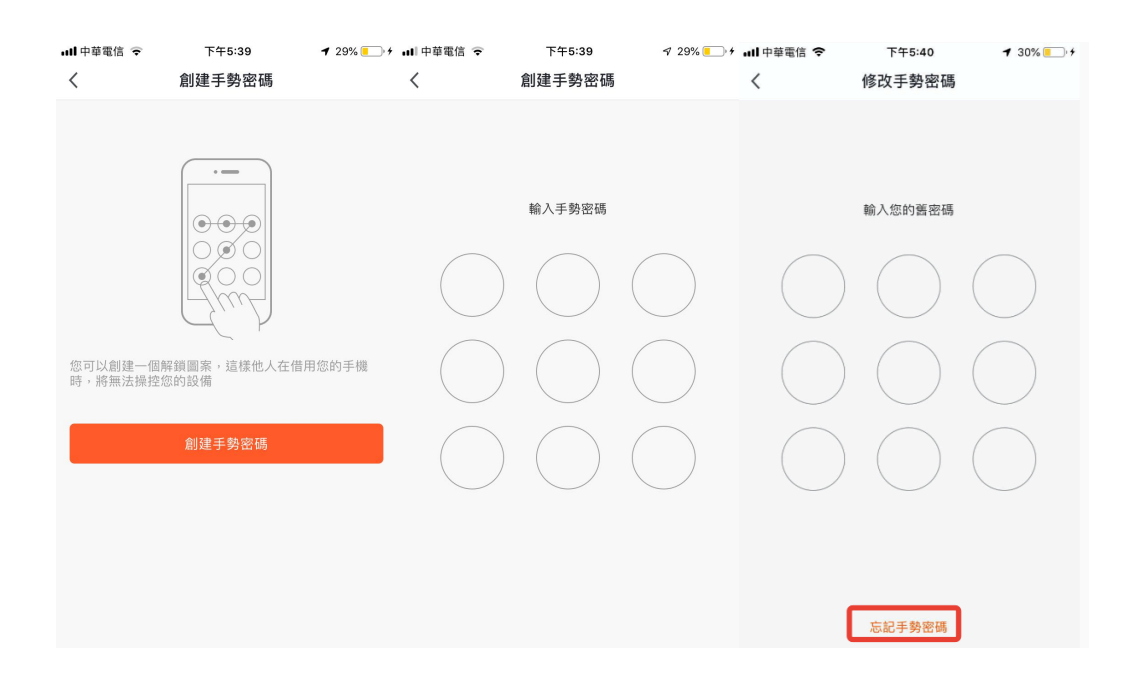

感謝您使用我司的產品,我們將竭誠為您提供最好的服務。 我們會持續改進或更新本手冊中描述的產 品或程式,所以本手冊內容將做定期的更新,更新內容將在手冊的新版本中加入。本手冊可能包含技 術上不準確的地方或文字錯誤,歡迎您的糾正

祐鉅國際股份有限公司 GLOBAL-KING INTERNATIONAL CO., LTD. 新北市土城區慶祥街 19 號 5 樓 TEL: 02-77296687 FAX: 02-22695289 https://www.global-king.com

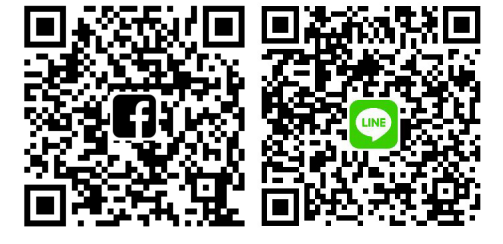